## **Mozilla Firefox**

## **Cuando accedo a una página segura me aparece el mensaje "Esta conexión no está verificada"**

Cuando usamos Mozilla Firefox con una dirección segura (todas las direcciones web que empiezan con "https") el navegador y el servidor web realizan un diálogo para crear un canal seguro de comunicación, para el cual realizan un intercambio de certificados. El servidor envía un certificado al navegador que suele estar firmado por una autoridad de certificación.

Si el certificado de la FNMT no aparece como autoridad certificadora en la lista de autoridades de certificación de dicho navegador, todos los certificados de servidores firmados por la FNMT serán considerados como "no confiables" por Firefox, o lo que es lo mismo, si accedemos a una página de un servidor cuyo certificado de seguridad está firmado por la FNMT, al no reconocer la FNMT como entidad certificadora, Mozilla Firefox nos dará una alerta indicando que el certificado de dicho servidor no es confiable.

Para este caso lo que hay que realizar es añadir una excepción de seguridad instalando permantemente el certificado recibido. Para ello siga los siguientes pasos:

1. En la pantalla donde indica el mensaje "Esta conexión no está verificada" pulse sobre el texto "Entiendo los riesgos" y se desplegará el apartado apareciendo un botón con el texto "Añadir excepción" como aparece en la imagen siguiente:

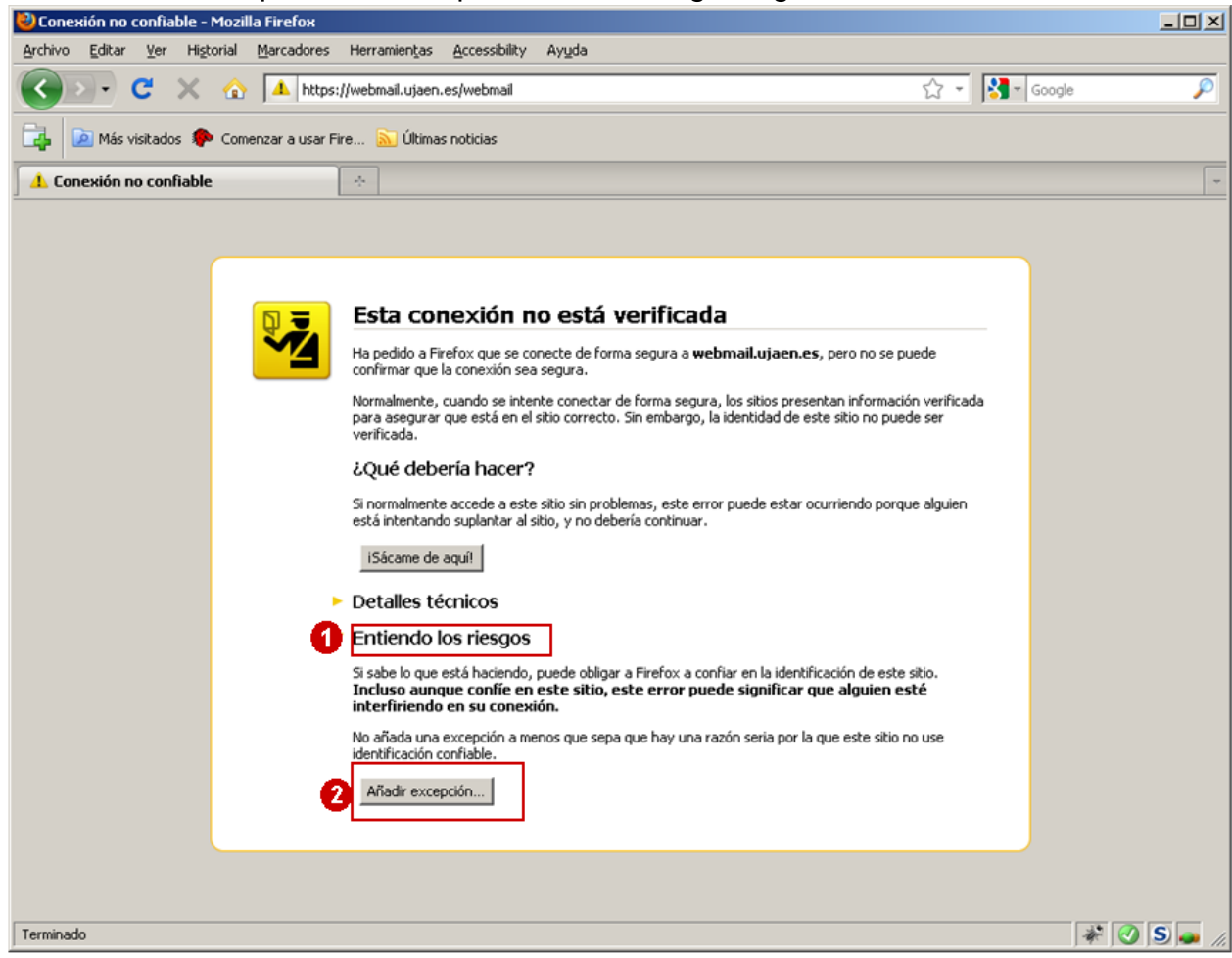

- 3. Al pulsar sobre el botón "Añadir excepción" aparece una pantalla indicando que no se confía en el certificado porque no ha sido verificado por una autoridad reconocida. En realidad el certificado está verificado y firmado por la FNMT y es totalmente válido por lo que hay que
- 2. obtener el certificado y posteriormente confirmar la excepción. Para ello pulsaremos sobre el

## **Mozilla Firefox**

botón "Obtener certificado" y posteriormente el botón "Confirmar excepción de seguridad" tal y comose indica en la imagen siguiente:

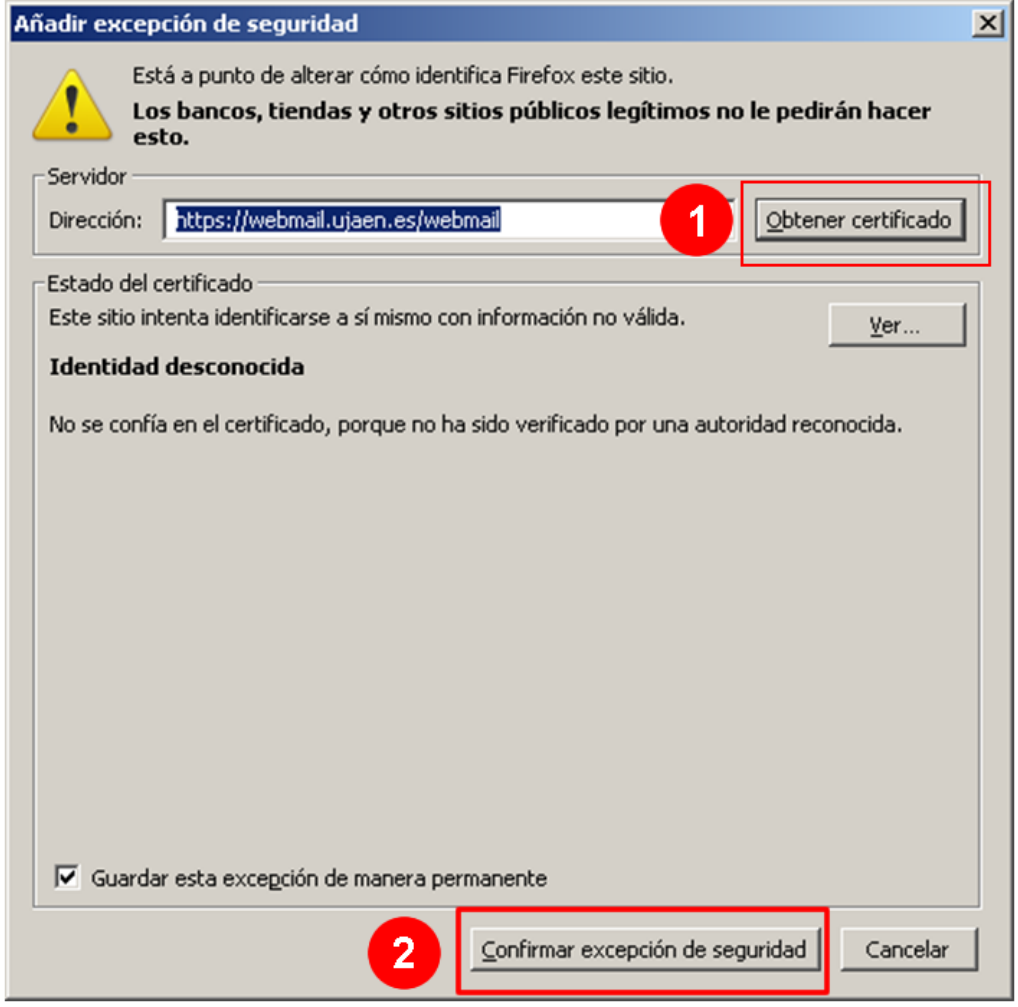

Una vez realizada esta operación aparecerá la página del sistema que estemos intentando acceder de manera segura. Solución única ID: #1440

Autor: Administrador Última actualización: 2010-06-01 14:44

4.